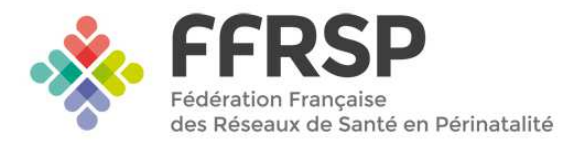

**Application T21** 

# **FICHE PRATIQUE – RSP**

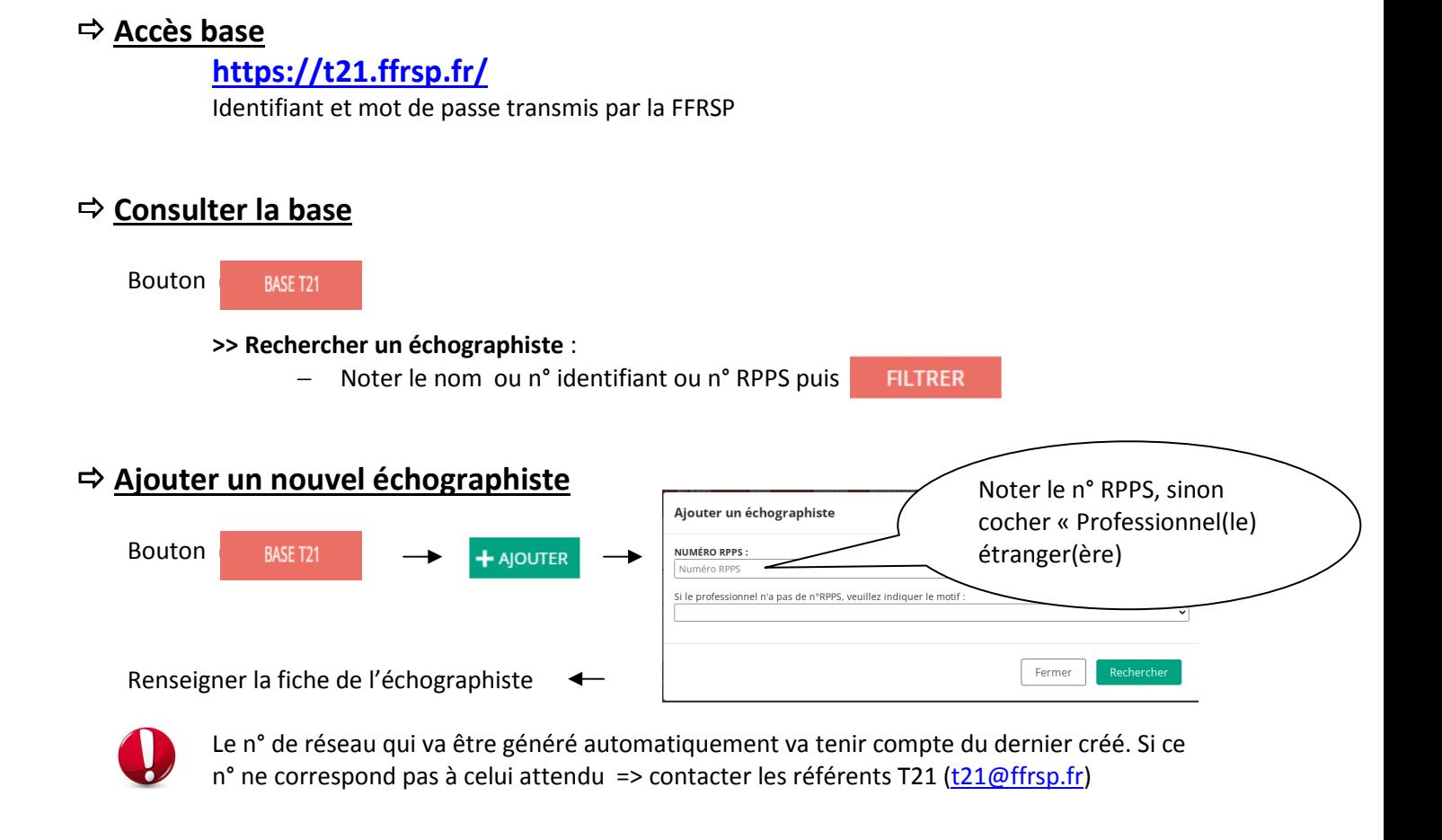

#### **Transférer un échographiste**

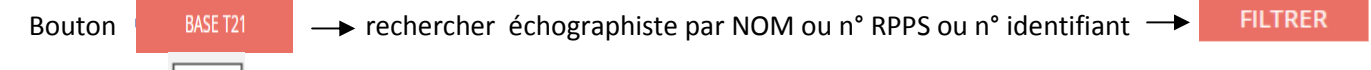

Cliquer sur  $\vert \equiv \vert$  en fin de ligne et renseigner : la date de sortie du réseau (date du jour + 15j) et le réseau destinataire

Le statut de l'échographiste va passer de « ACTIF » à « Transfert en cours (départ) » .

# **Récupérer un échographiste par transfert**

Cadre rouge qui apparait en haut de la liste

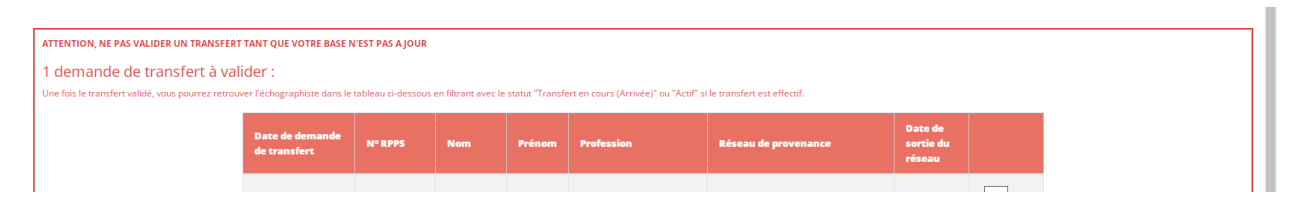

*FFRSP/Base nationale T21/RSP – Mars 2022* 

Cliquer sur coche  $\|\bullet\|$  à droite de la ligne pour valider. Corriger si besoin la date (qui peut être celle du jour ou postérieure), puis le département. Compléter ensuite la fiche de l'échographiste.

Le statut de l'échographiste va passer de « Transfert en cours (arrivée) » à « ACTIF ».

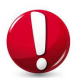

Le n° de réseau qui va être généré automatiquement va tenir compte du dernier créé. Si ce n° ne correspond pas à celui attendu => contacter les référents T21 (t21@ffrsp.fr)

#### **Supprimer un échographiste**

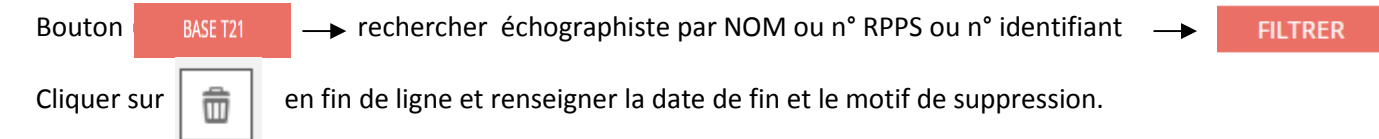

Le statut de l'échographiste va passer de « ACTIF » à « SUPPRIMÉ ».

## **Exporter la base**

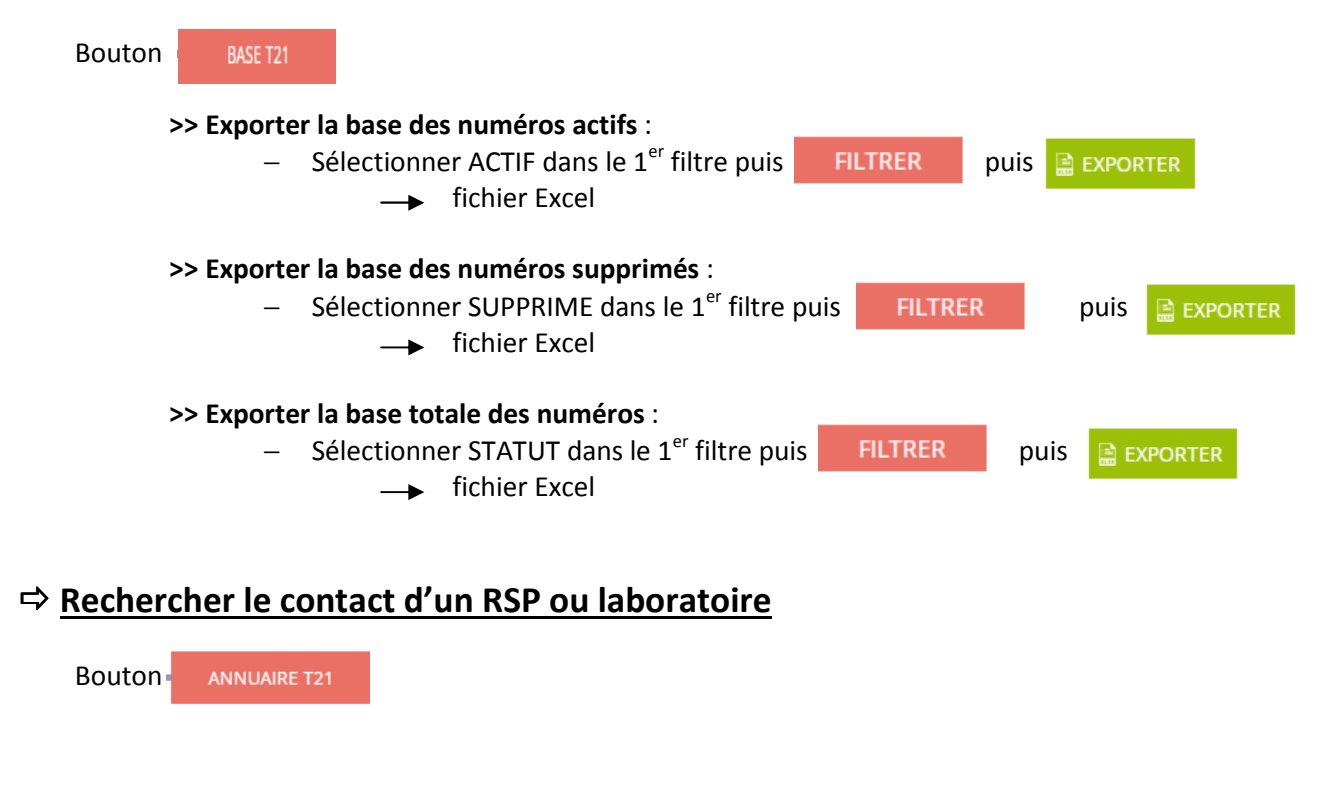

## **Contacter les référents T21 de la FFRSP**

Bouton **CONTACT**